## 新正方系统网上选课操作指南

## 1. 登录系统

网址:bb.hebeinu.edu.cn

进入用户登录界面,输入用户名、密码(用户名为学号,初始密码 zfsoft123)。请大家登陆后及时修改密码,并核对自己的身份证号。后期忘 记密码请去各学院教学科重置密码,重置密码是根据身份证号后六位进行重 置,如果没有填写身份证号将无法重置密码。

选课时候遇到任何问题请及时与各学院教学科联系。

## 2. 网上选课

(1) 点击选课 → 自主选课

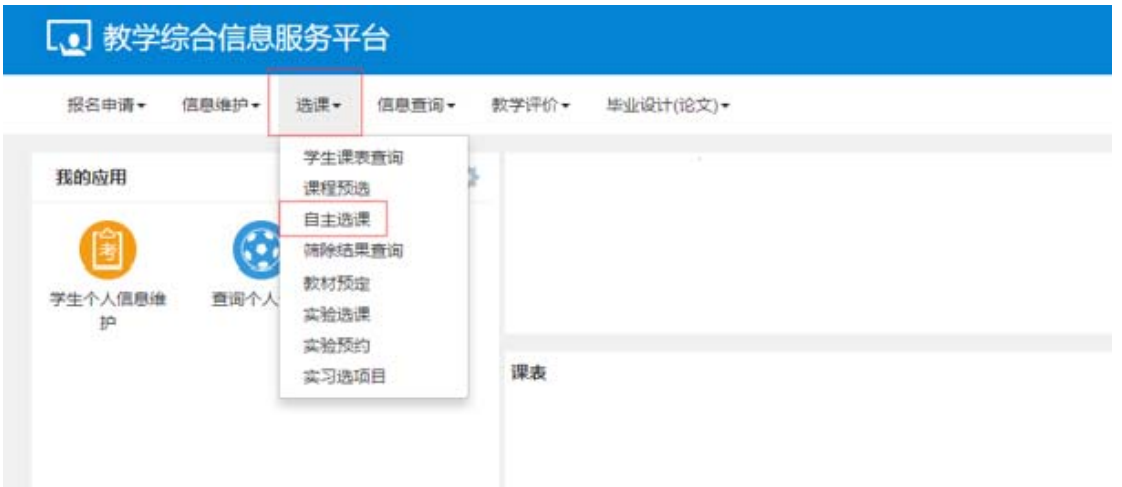

(2)点击查询查看目前可选课程

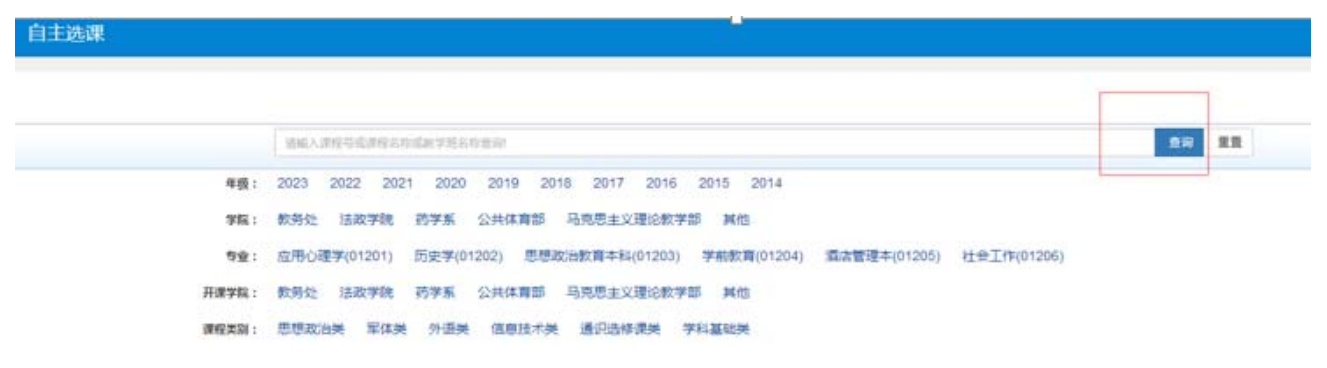

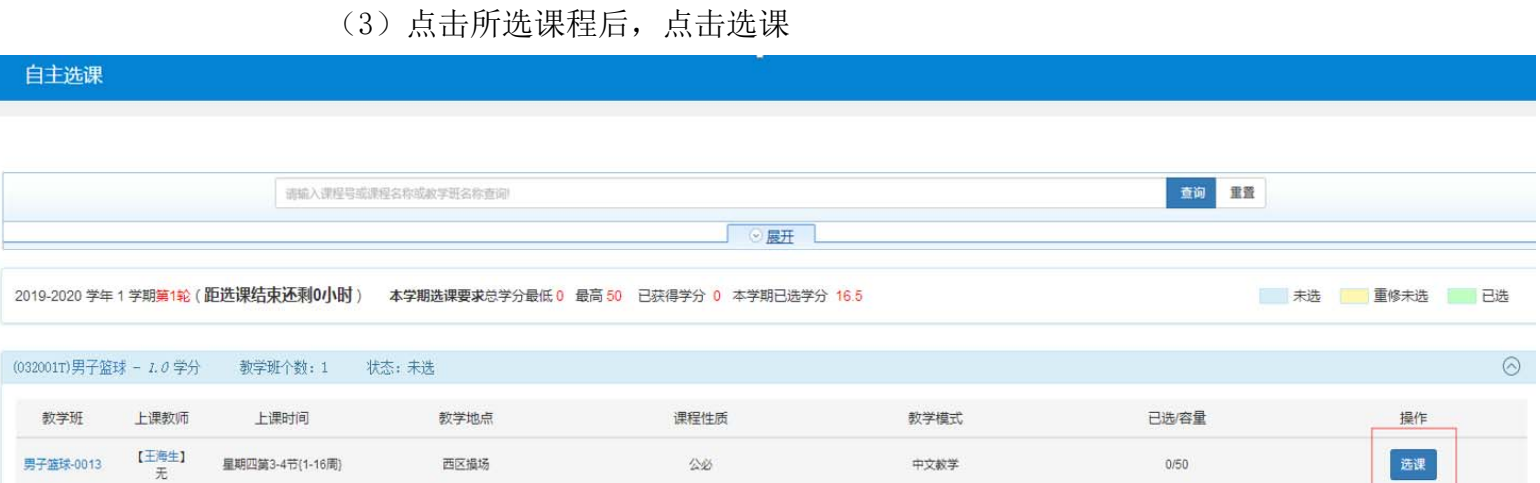

## (4)进入个人课表查看已选课程

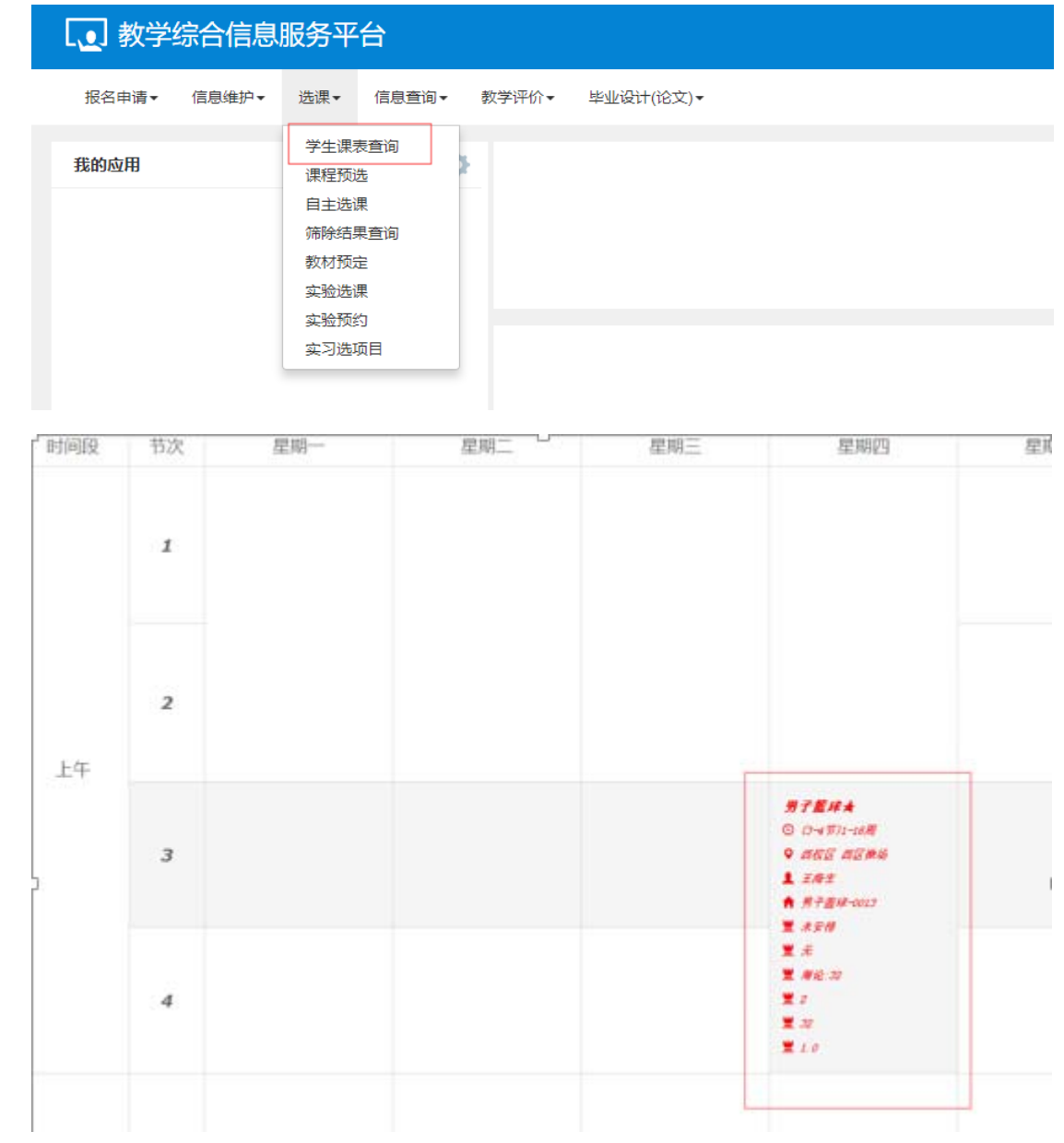

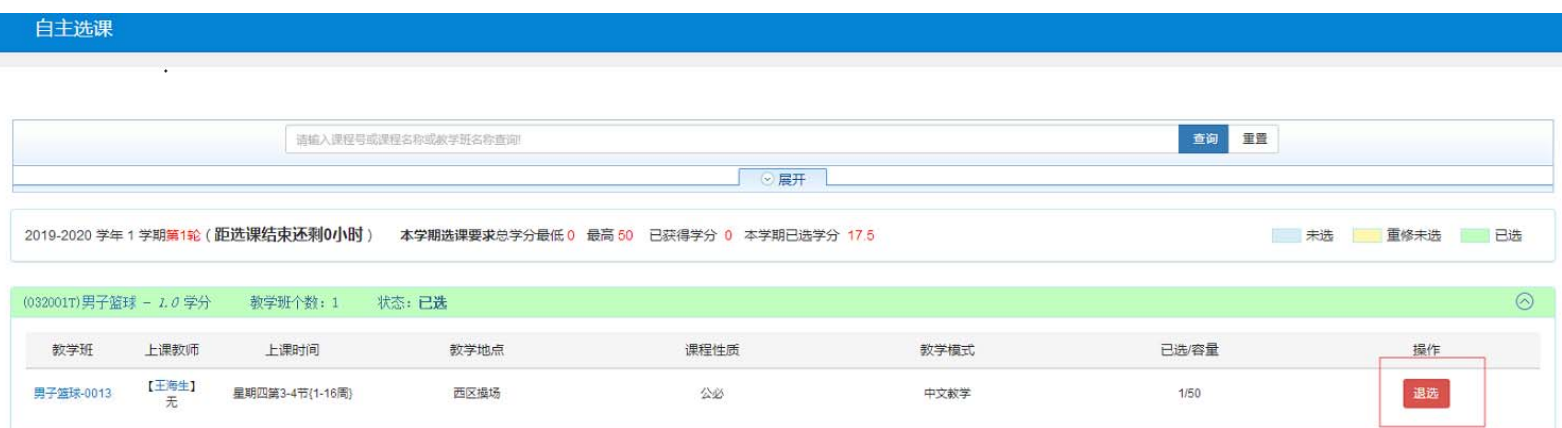

(5)退选:如果课程选错,直接点击退选按钮